# 沈阳政务服务网

## 教师资格认定申报操作指南

(高级中学、中等职业学校)

高级中学、中等职业学校教师资格认定采取沈阳政务服 务网线上提交材料的方式进行"现场确认",无需申请人到 现场办理,具体操作如下:

#### **1**.注册、登录

1.1 注册:打开沈阳政务服务网,点击右上角的注册按 钮,此时页面会跳转至辽宁省统一身份认证平台,按要求填 写相应信息,完成注册和实名认证。

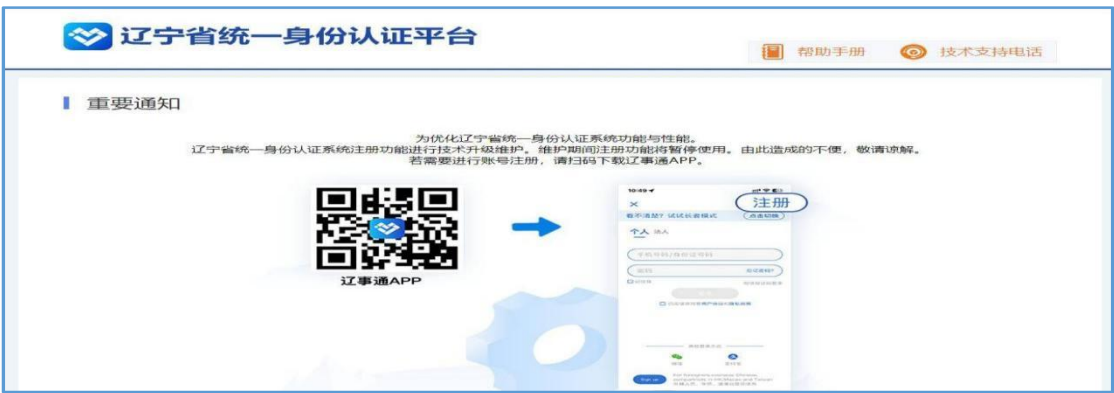

1.2 登录:返回沈阳政务服务网首页,点击右上角的登 录按钮进行登录。

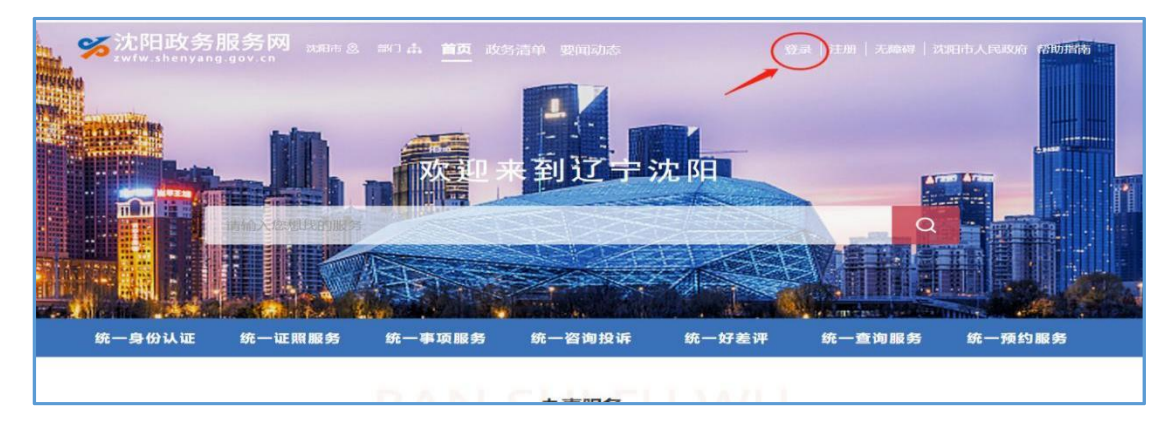

### **2**.选择事项

2.1 查找事项:在沈阳政务服务网首页搜索"教师资格 认定"。

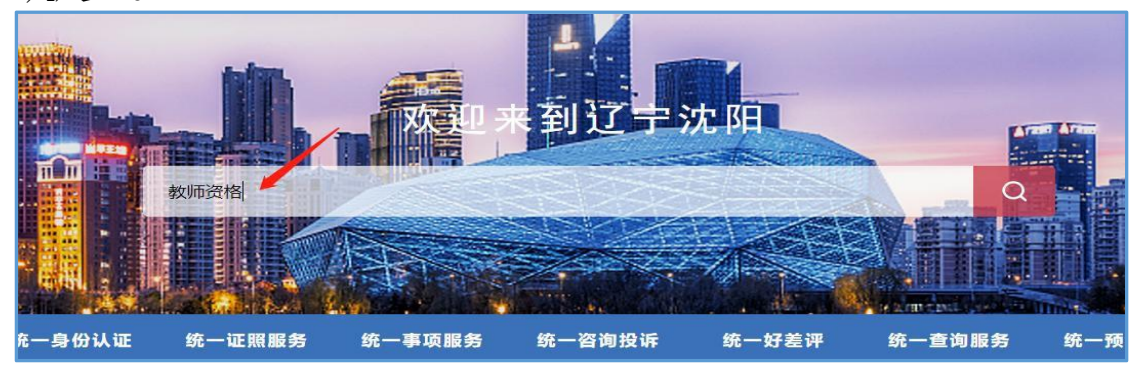

2.2 选择办理机构: 选择"市本级"的"教师资格认

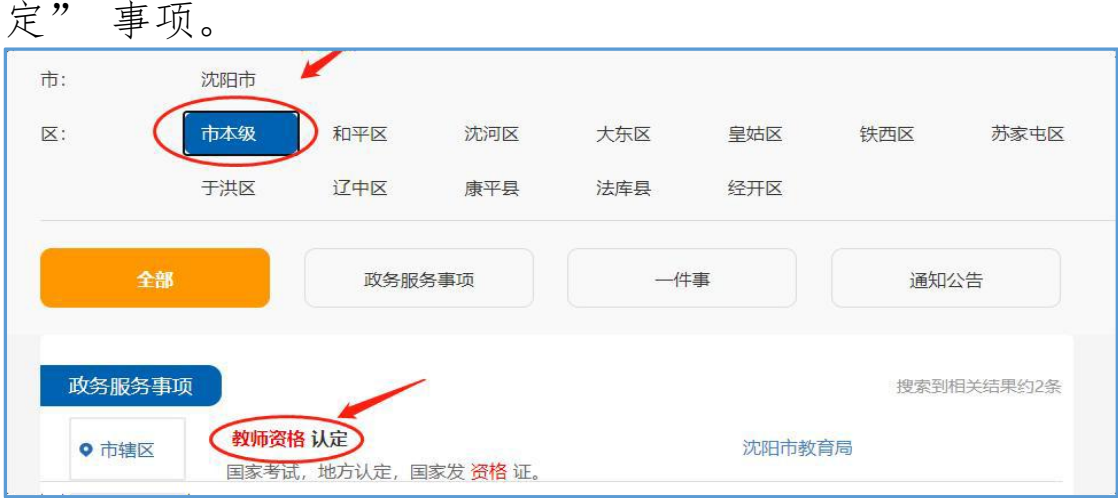

### 2.3 进行申报: 进入事项详情点击右上角"申报"。

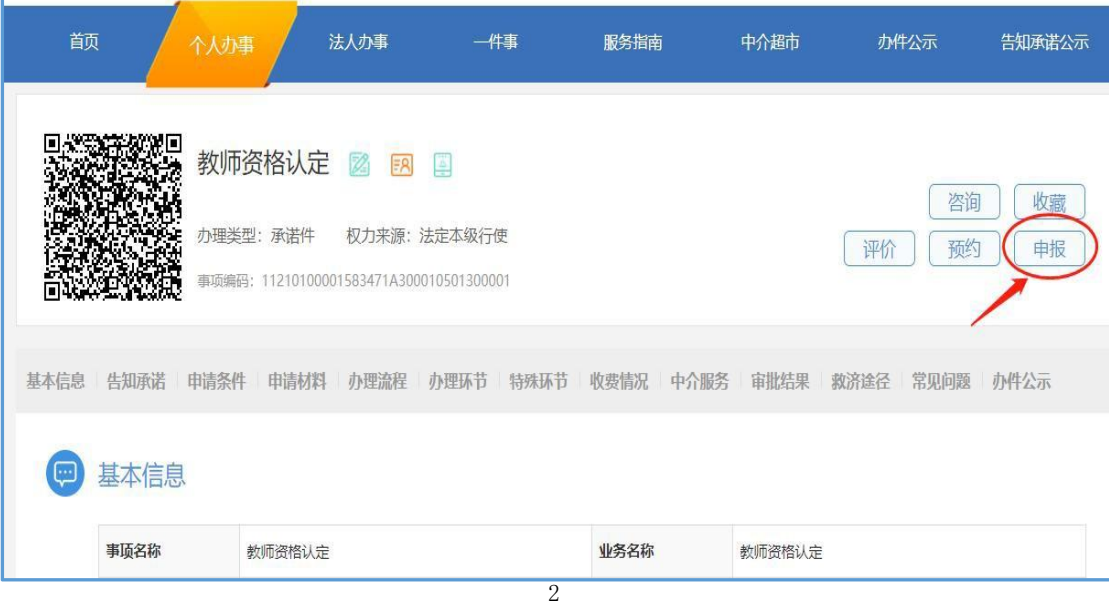

**3**.申报操作

提示:上半年申报人数较多且申报时间集中,沈阳政务 服务网若出现卡顿等现象,建议您耐心等待,或错时申报, 请勿重复申报。

3.1 场景选择:选择符合自身实际情况的情形,并进行 确认。

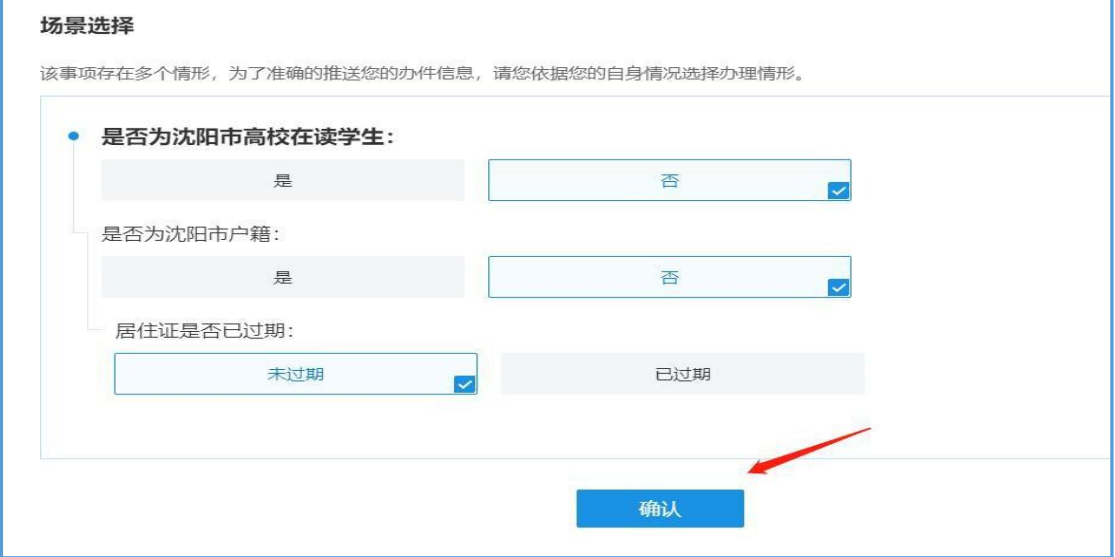

3.2 填写表单:表单中带※的为必填项。

3.2.1 物流选择:若选择证书邮寄,请在基本信息表中 "是否使用物流"项选择"是",并填写详细的邮寄信息 (本次认定可免费邮寄)。

提示:使用学籍在中国教师资格网上核验的应届毕业生, 需验证毕业证书后(具体验证方法请关注市教育局官网发布 的领取证书通知),方可邮寄证书。

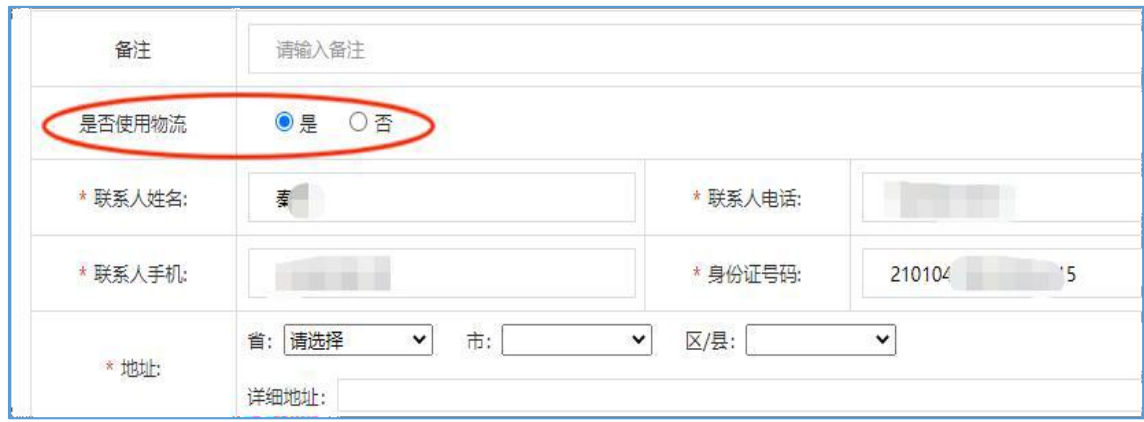

3.2.2 学段选择: 申请人要根据自身实际情况选择"高级中 学"或"中等职业学校"。

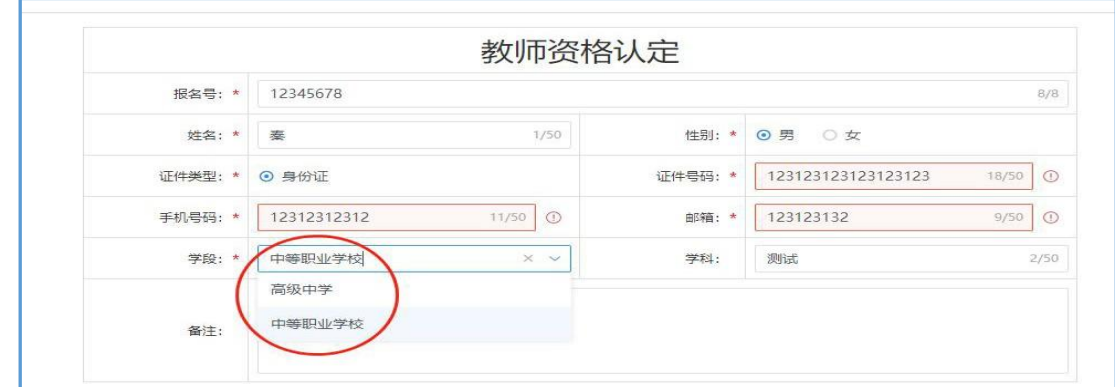

3.3 上传材料:

3.3.1材料名称:

①近期一寸免冠彩色白底照片1张(正规证件照,用以办理 教师资格证书,应与本次认定教师资格网上传照片同底版)。

②居民户口簿(首页与本人页)/居住证(居住证过期的上 传延期证明)/学生证(应届毕业生可用毕业证代替学生证)。

提示:体检结果由体检医院直接提供给认定机构,无需 申请人自己上传。

3.3.2材料上传: 点击"└<del>⊼└©</del> ¨ " → "本地上传", 申请人手动上传相应材料。

若 沈 阳 政 务 服 务 网 有 可 引 用 的 材 料 时 , 会 出 现 "共享材料引用"按钮, 点击" <sup>共享材料引用</sup>"→"材料引用"系 统会自动引用相应材料,无需申请人手动上传材料。

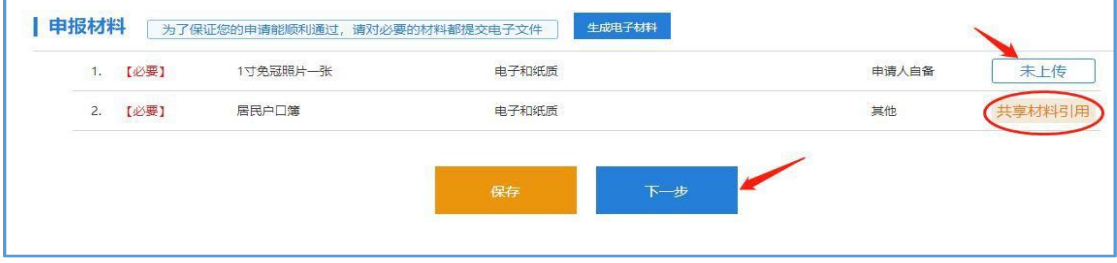

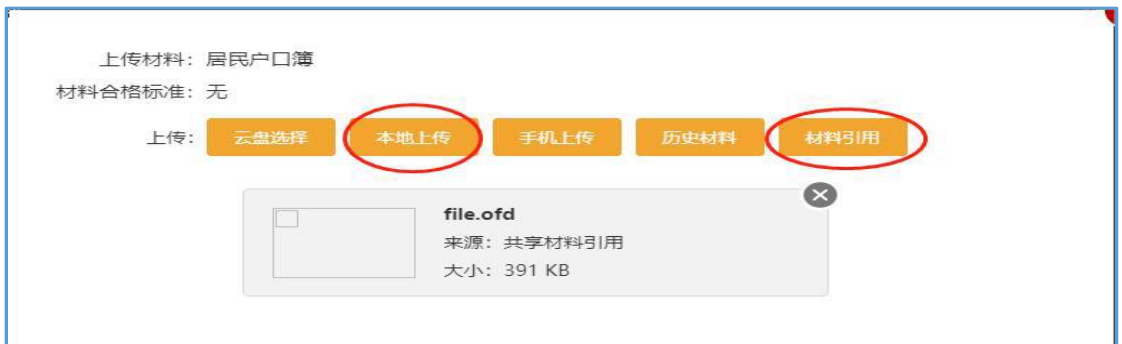

成功上传材料后,系统会显示"已上传"字样(若提报 多份材料,可重复该操作,直到所需材料全部上传完成)。

3.3.3完成申报:点击页面下方的橙色"保存"按钮, 保存您填写的信息和上传的材料,显示"保存成功"。点击 "下一步",完成申报。

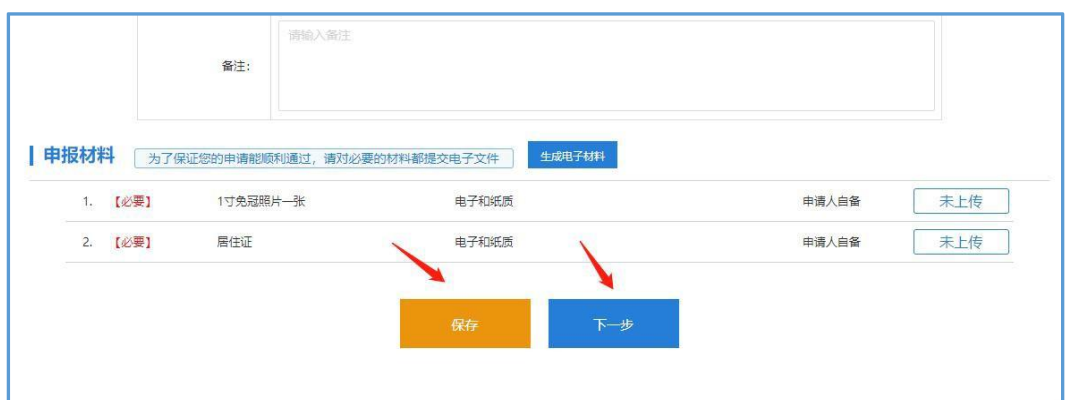

#### **4**.办件进展查询

4.1 办理时限:5 个工作日。

4.2 网上查询:在沈阳政务服务网首页点击用户名,进 入"个人专属服务空间"→"我的办件"可查看办件进展。

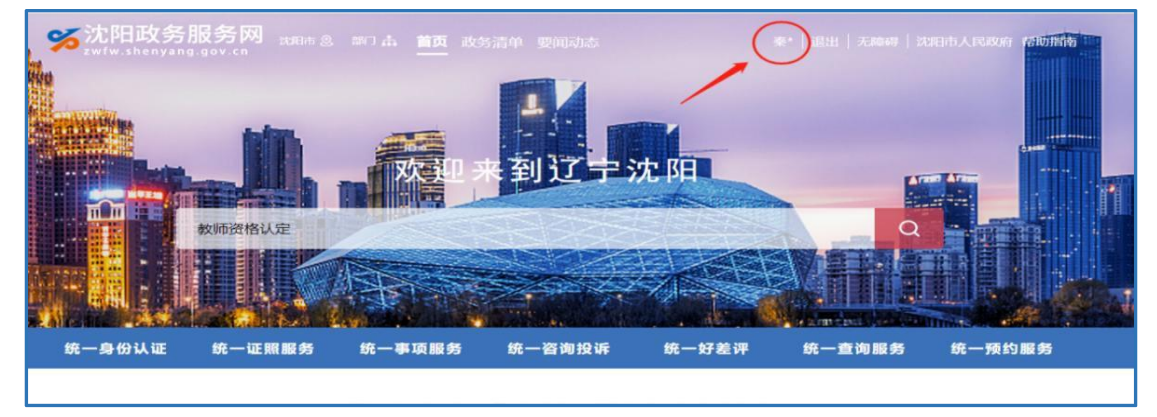

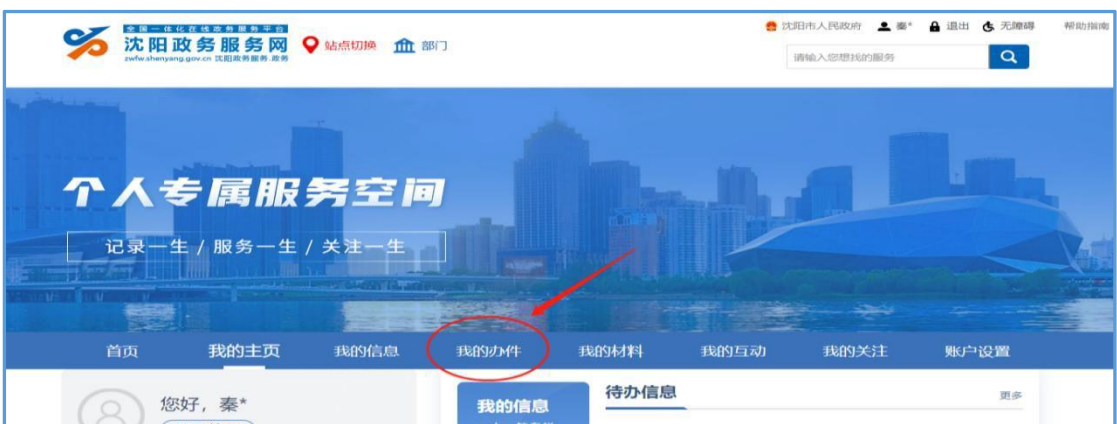

4.3 短信提醒:申报成功后,申请人会收到相应办理环 节(预审、受理、办结)的短信通知。若短信内容为"预审 已获通过""决定受理""事项已经办结",则表示申请人 材料合格,确认通过。若短信内容为"预审未获通过""决 定不予受理",则表示提报的材料存在问题。

材料不合格

材料合格

您的参与和支持, 谢谢您的评价!

【沈阳政务服务】 一你好,您于 【沈阳政务服务】 你好,您于 2023 3017:18:39在网上申请的 2023-6 1216:47:47 在网上申请的 "教师资格认定",由于不符合认定条 "教师资格认定", 预审已获通过, 特 件, 预审未获通过, 请登录沈阳市政 务服务网查看详细情况。 此通知。" T 【沈阳政务服务】 一你好,您于 【沈阳政务服务】 你好,您于 2023- 1216:47:47 申请的"教师 2023 0414:13:17申请的"教师资 资格认定"。经审查符合受理条件, 格认定", 经审查不符合受理条件, 决定不予受理。 决定受理。 T 【沈阳政务服务】您好,您申请的事 项已经办结<mark>完毕,请您回复序号对我</mark> 们的服务给予评价。1非常满意; 2 满意: 3基本满意: 4不满意: 5非 常不满意。打造优质营商环境离不开

 $\mathbf{U}$ 

#### **5**.办结结果

5.1 结果类型:《沈阳市高级中学、中等职业学校教师资 格认定确认通知书》(电子证照)。

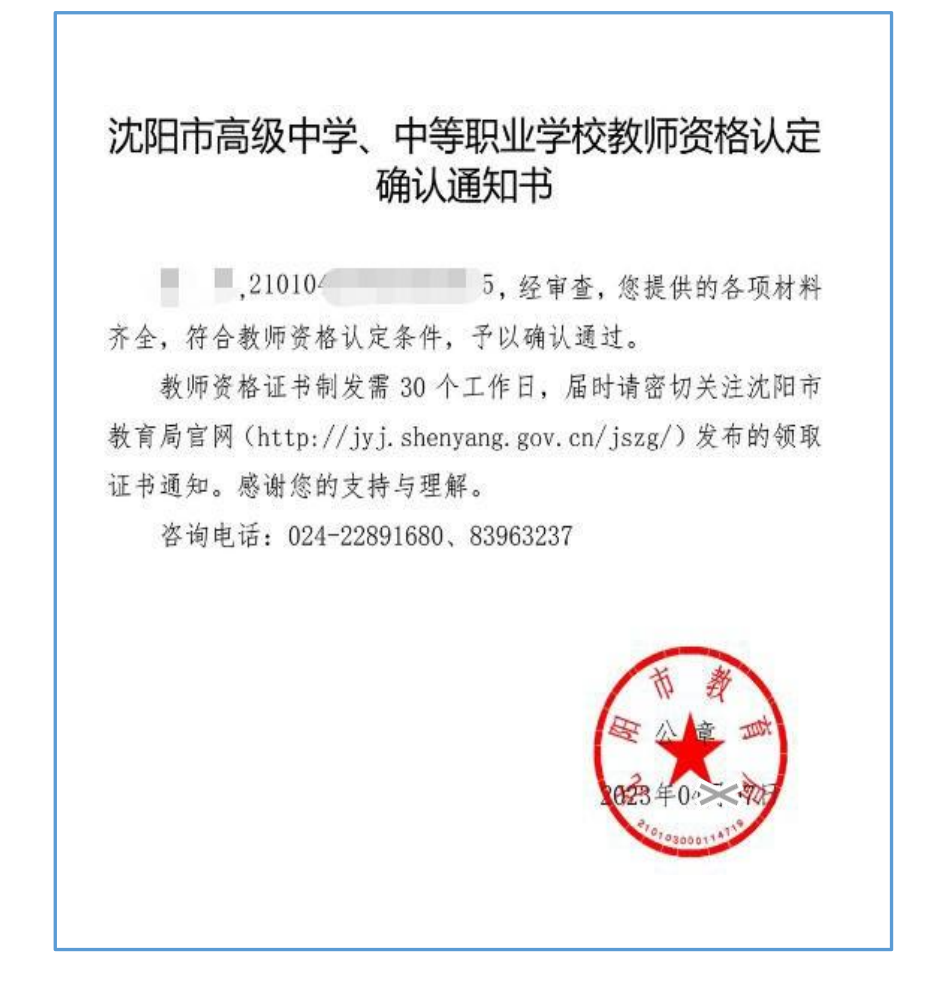

5.2 结果查询:可通过网站或手机 APP 查看或下载。 5.2.1 网站查询: 沈阳政务服务网"个人服务空间"→  $\rightarrow$ "我的材料"→"我的证照"。

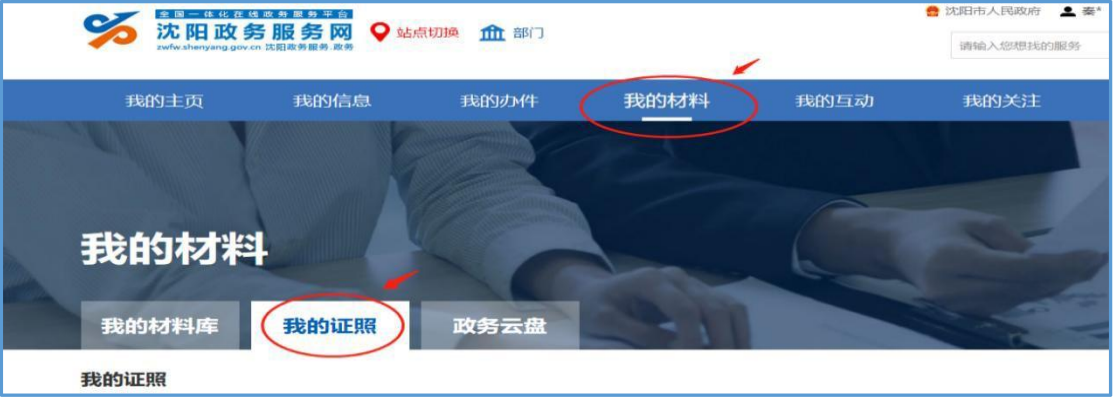

5.2.2 手机查询:沈阳政务服务 APP"服务"→"电子证 照"→"我的证照"。

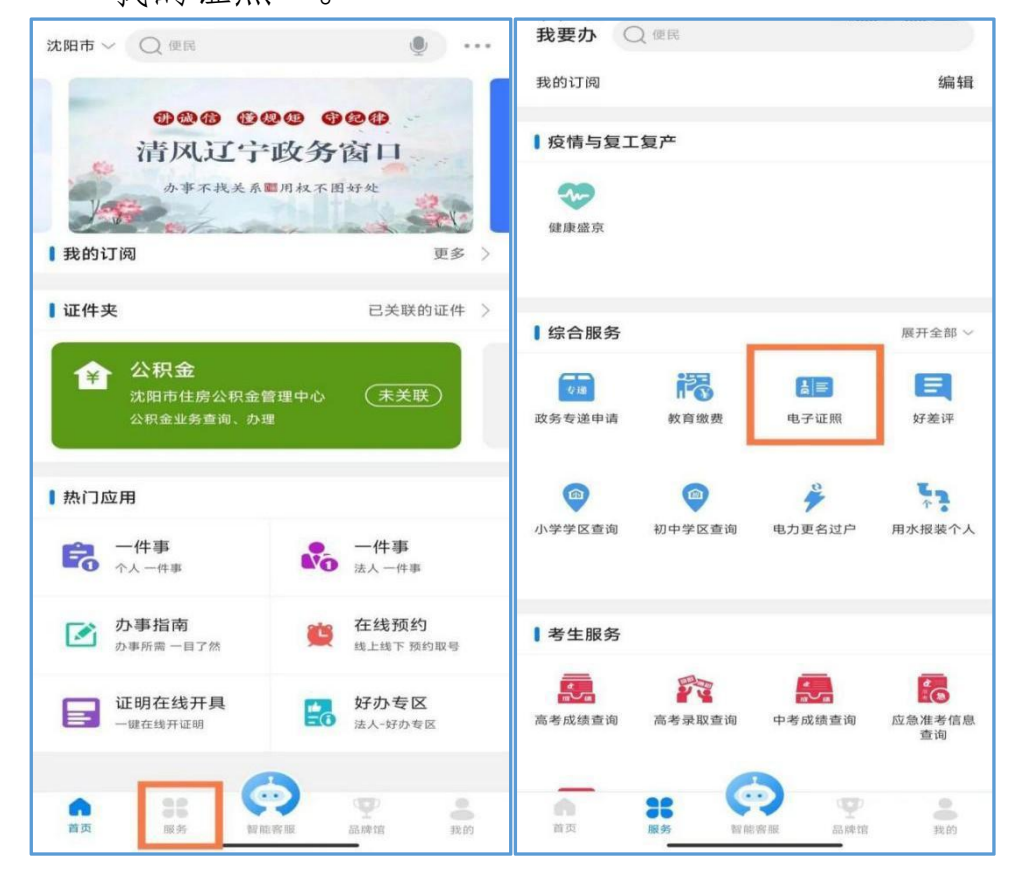

5.3 证书制发:教师资格证书将在办结后 30 个工作日制 发,届时,请您密切关注市教育局官网发布的领取证书通知。

选择使用物流(快递)的申请人,可通过"中国邮政速递物 流"微信公众号查寻本人物流信息(快件进展),或拨打中国邮政 (EMS)咨询电话:18540577716。